# **Introducing the Manatee Clerk of Circuit Court E-Filing System……**

E-Filing is now a simple process that allows you to E-file documents right from your login subscriber page. Check out the look of our new page and follow these simple instructions and you will be eFiling!

### **IMPORTANT NOTICE to Word Perfect Users**

The Manatee Clerk's office E-Filing System does **NOT** support Word Perfect file formats (.wpd). In order to correctly file a document created in Word Perfect please **SAVE the document as 'MS Word 97/2000/2002 for Windows'** format. Once the document is saved in this manner, you can then E-File it with our office. If done correctly, you will notice the newly created document ending in '**.doc**'.

### NOTE:

The Manatee Clerk's office E-Filing System supports the following file types **ONLY**:

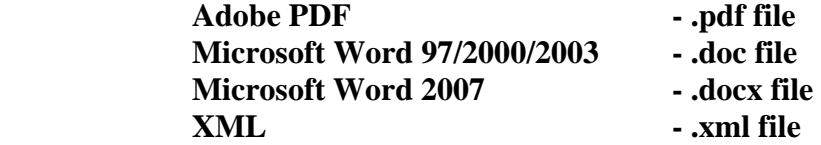

\* Filing any other document types without proper conversion WILL result in the document being rejected or lost. Only properly filed and formatted documents will be accepted into the case file.\*

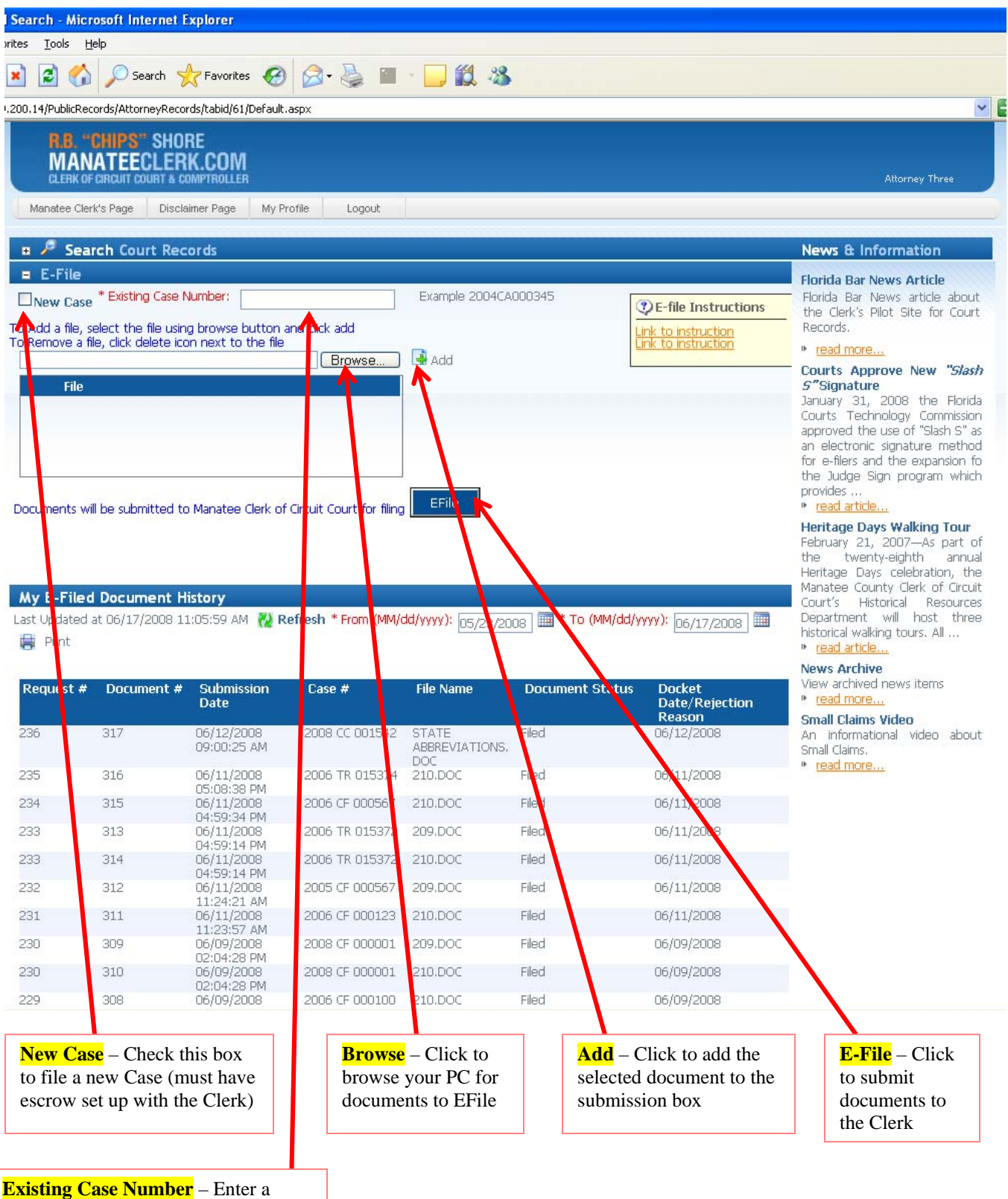

Case Number to file the documents on

(existing case only)

# **E-File in Existing Case**

#### $Step 1 -$

Select the 'Existing Case Number' textbox and enter a case number to submit documents on. Using the example as a guide, be sure to enter the case number starting with a 4-digit year, followed by a 2-letter case type, and lastly by a 6-digit number.

#### Step  $2-$

Click the 'Browse' button to choose a file to attach to the E-Filing. A file selection window will appear, allowing the user to navigate their local PC or network. Highlight the desired file, then click 'Open'. The file selection window will close and the path and filename of the selected document will be shown in the textbox to the left of the 'Browse' button.

#### Step 3 –

Click the 'Add' button to attach document to this filing. 'Add' will populate the empty file area below with the selected document and clears the browse textbox to allow the user to browse for another file.

**IMPORTANT NOTICE:** When submitting documents for e-filing. Due to our Pilot Program and confidentiality of certain records, any pleadings that that include attachments must be submitted separately. Ex: A Mortgage Foreclosure Complaint with copies of the Note and Mortgage must be submitted as two documents. The first one submitted would be the complaint and the second one would be the civil attachment to the complaint. This includes any documents submitted for e-filing.

**NOTE:** The new Clerk E-file website now accepts .pdf, .doc, .docx, and .xml file types up to a size limit of 25MB. The Clerk's office still requires any scanned images to be scanned at 300 dpi, black and white. When scanning images, please make sure the document is properly rotated to appear vertically on the screen. The clerk cannot adjust the rotation of an image once it is efiled and will have to reject documents oriented incorrectly.

#### Optional Step –

The user can choose to add multiple documents to any E-file submission. To add additional documents, simply repeat steps 2 & 3 above.

**NOTE:** Be sure that all the documents chosen are for the same case.

#### Step  $4-$

Once all the documents have been added, click 'EFile' to submit this filing to the clerk. After a few seconds, the screen will show a filing request number that can be used to track the progression of the e-filing. This progression can be viewed below in the 'My E-Filed Document History' section.

**NOTE:** These newly submitted documents will NOT be available on the clerk's website until after clerk staff has accepted and processed the documents through the workflow. This process takes time, so please check back often. Documents e-Filed after 5pm or on Saturday, Sunday or legal holidays will be docketed on the next business day.

## **E-File New Case**

 **In order to initiate a new case electronically, you are required to have an escrow account setup with the Clerk for the payment of filing fees. Escrow accounts are sums placed on deposit with the clerks. Fee activity is then billed to the depositor. The escrow account is required because clerks are prohibited by Florida Law from extending credit by providing services without immediate payment. Call Carla Welke at 749-1800 ext. 4311 or e-email her at [Carla.welke@manateeclerk.com](mailto:Carla.welke@manateeclerk.com) for more information.** 

**NOTE: As of July, 2008 there is a \$10 fee per summons prepared by the filer and issued by the clerk. There is a \$17 fee per summons that is both prepared and issued by the clerk. There is an additional \$7 fee per summons if the filer requests that the clerk prepare the summons. If a summons is eFiled, the clerk will issue it and charge the submitter's account and return the issued summons by email to the submitter.** 

#### Step  $1 -$

Click the 'New Case'checkbox to initiate a new case and indicate the following documents will be filed with the clerk on a new case – this will include the Civil Cover Sheet, and document initiating the case. By checking this box, the system will grey out the Existing Case Number textbox, disabling it.

#### Step 2 –

Click the 'Browse' button to choose a file to attach to the E-Filing. A file selection window will appear, allowing the user to navigate their local PC or network. Highlight the desired file, then click 'Open'. The file selection window will close and the path and filename of the selected document will be shown in the textbox to the left of the 'Browse' button.

#### Step  $3$  –

Click the 'Add' button to attach document to this filing. 'Add' will populate the empty file area below with the selected document and clears the browse textbox to allow the user to browse for another file.

**IMPORTANT NOTICE:** When submitting documents for e-filing. Due to our Pilot Program and confidentiality of certain records, any pleadings that that include attachments must be submitted separately. Ex: A Mortgage Foreclosure Complaint with copies of the Note and Mortgage must be submitted as two documents. The first one submitted would be the complaint and the second one would be the civil attachment to the complaint. This includes any documents submitted for e-filing.

**NOTE:** The new Clerk E-file website now accepts .pdf, .doc, .docx, and .xml file types up to a size limit of 25MB. The Clerk's office still requires any scanned images to be scanned at 300 dpi, black and white. When scanning images, please make sure the document is properly rotated to appear vertically on the screen. The clerk cannot adjust the rotation of an image once it is efiled and will have to reject documents oriented incorrectly.

#### Optional Step –

The user can choose to add multiple documents to any E-file submission. To add additional documents, simply repeat steps 2 & 3 above.

**NOTE:** Be sure that all the documents chosen are for the same case.

#### Step  $4-$

Once all the documents have been added, click 'EFile' to submit this filing to the clerk. After a few seconds, the screen will present a confirmation and a filing request number that can be used to track the progression of the e-filing. This progression can be viewed below in the 'My E-Filed Document History' section.

**NOTE:** These newly submitted documents will NOT be available on the clerk's website until after clerk staff has accepted and processed the documents through the workflow. Once processed a case number will be assigned which can be used for subsequent e-filings. This process takes time, so please check back often. Documents e-Filed after 5pm or on Saturday, Sunday, or legal holidays will be docketed on the next business day.

## **My E-Filed Document History**

All E-filings are documented in My E-filed History which shows the status of each filing. This history does not automatically refresh so to update the status of your filings, hit the refresh button. The most recent three days of E-filings are displayed but you can change the date range to show earlier E-filings. E-filings made with the old system are not displayed here.

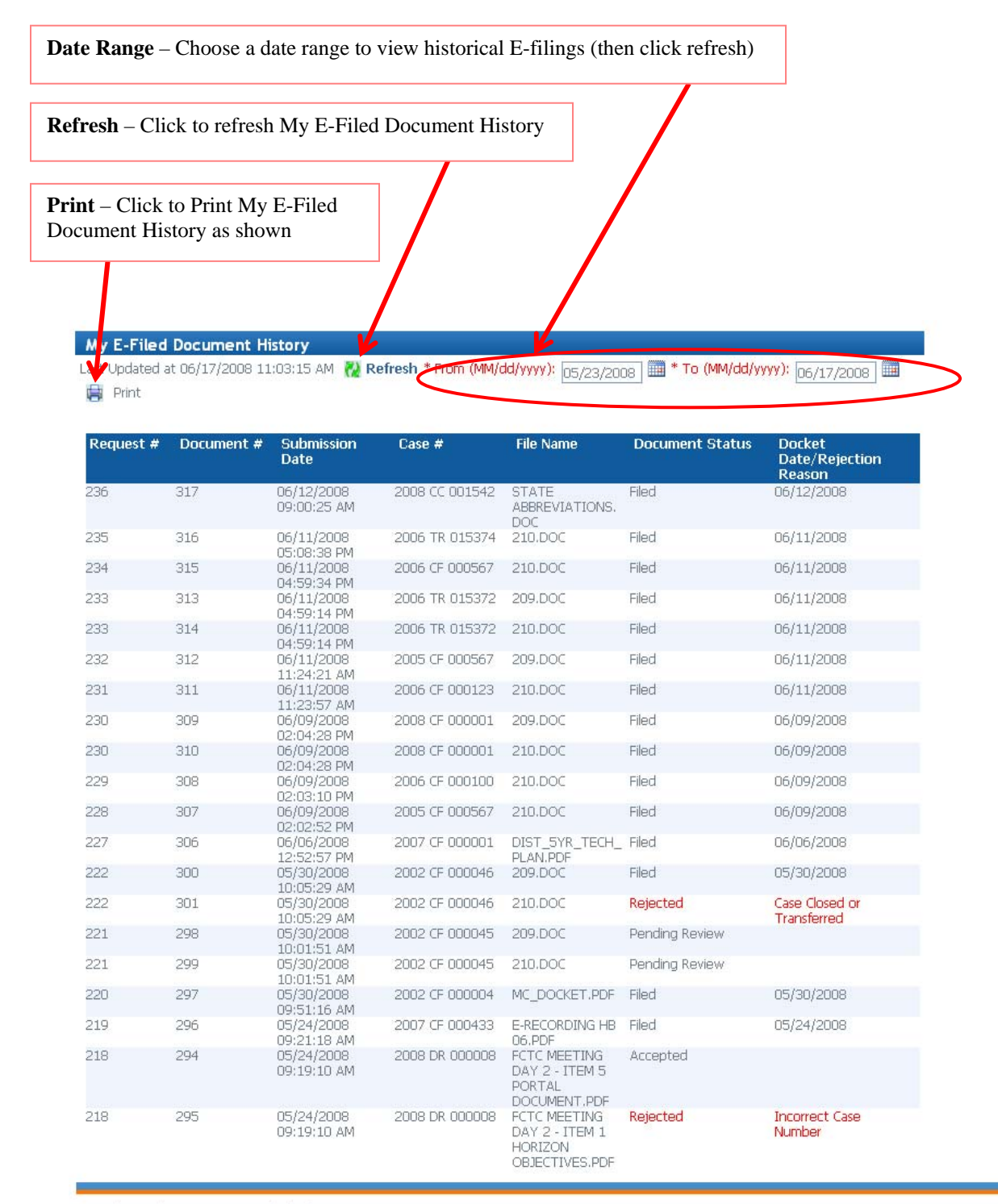

Copyright 2006 by Manatee County Clerk of Circuit Court